Dear Parents and Guardians,

We are pleased to announce online payments for your child(ren)'s food service accounts are now processed through the Infinite Campus parent portal. Please follow the instructions provided below to access the module.

# **Please Note the Following:**

- o *A Convenience Fee of \$3.50 will be charged to your method of payment for each transaction*. If you prefer not to set up an online account and incur a convenience fee charge, you may still submit cash or a check (made payable to **Fairfield School Lunch**) with your child(ren) to bring in to their school, which can be deposited at the register/point of sale.
- o *A parent/guardian can only set up payment (credit/debit card or checking) and view account information under his or her own Infinite Campus Portal (user name and password).*
- o *We recommend you use Google Chrome or Firefox as your browser on your computer (not available on the phone app.)*

To get to the **Payments** module, login to your Infinite Campus portal page and select **"Payments"** from the menu as shown below. Your child's name will appear where indicated in green.

### **ONE TIME PAYMENT METHOD:**

To add a **One-Time Payment***,* enter the dollar amount in the box to the left of the red "1" corresponding to the child's account you wish to credit.

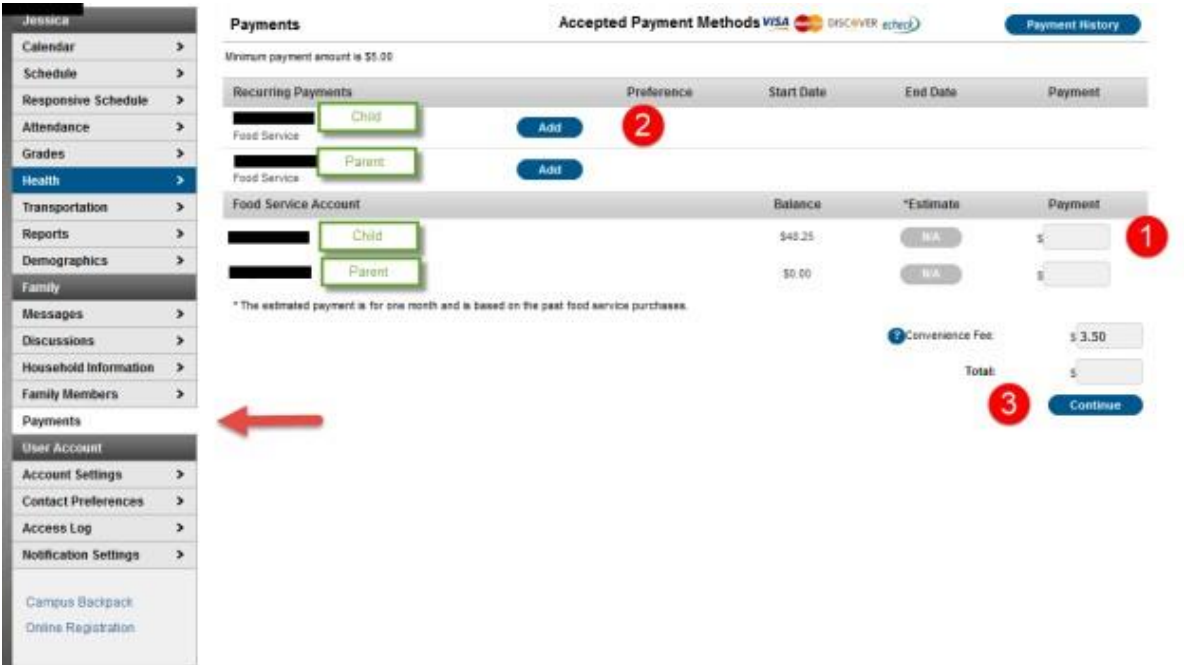

On the next screen, you will need to add a new payment method. The district accepts MasterCard, Visa and echecks. Discover and American Express are not accepted. Click on **"Add"** to create a new payment method.

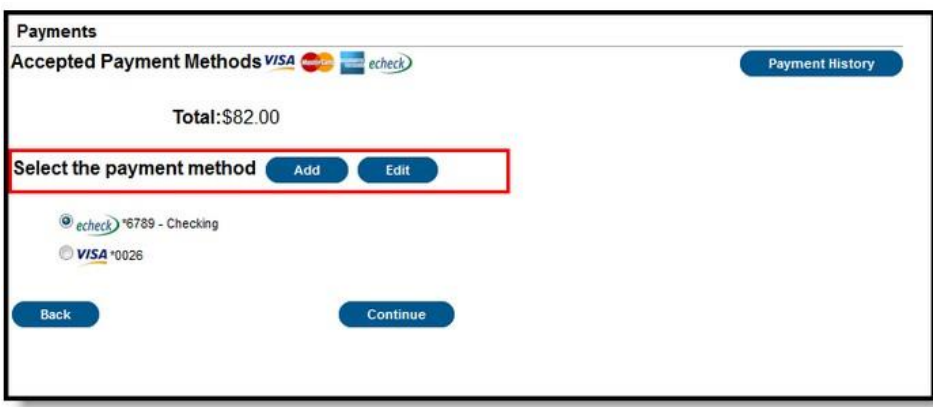

Click on the button for the type of account you wish to set up – Checking, Savings, or Credit/Debit card and complete the information that matches to your checking/billing account.

For Checking accounts, be sure to include the routing number from your check. Usually the digits in front of your account number.

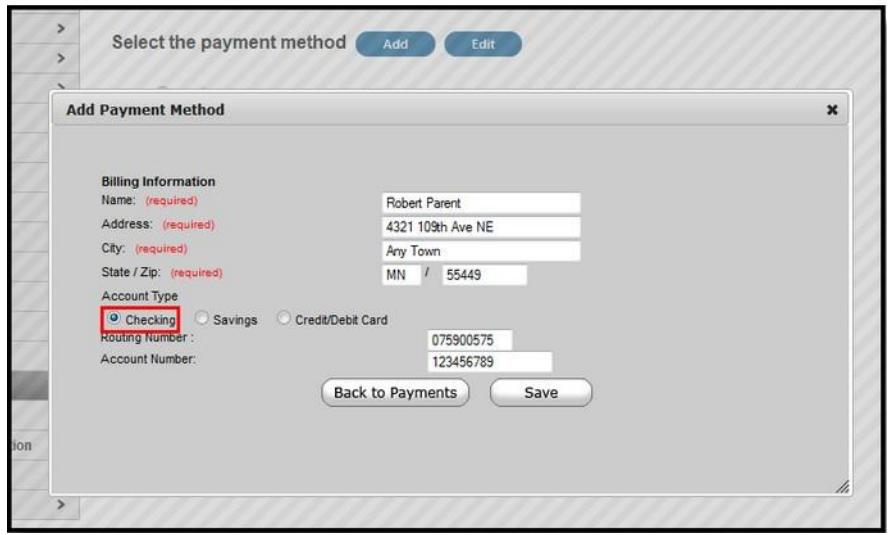

For Credit or Debit Cards:

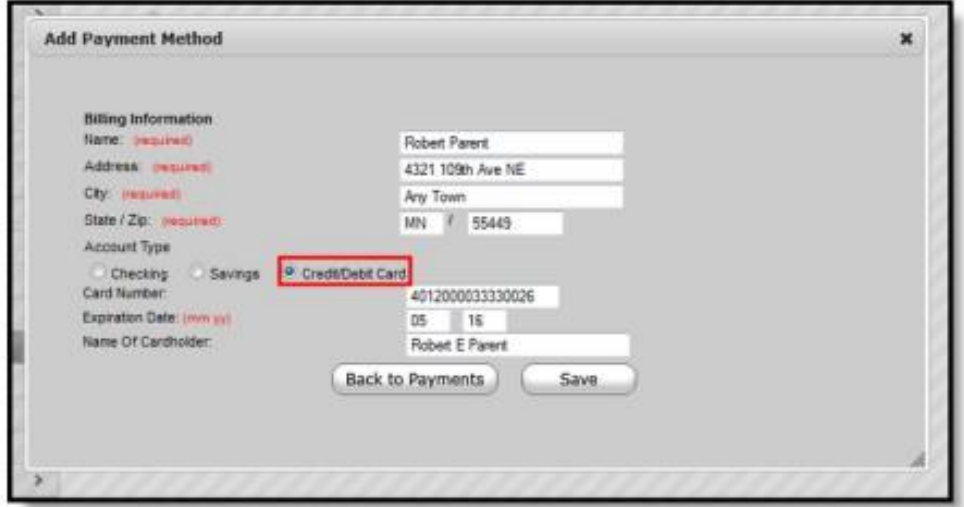

Registering a Credit Card Payment Method

Enter all required Billing Information as well as the Card Number, Expiration Date and Name of Cardholder. If the Card Number is incorrect, the field will highlight in red and a red exclamation point will appear. Selecting the red exclamation point will generate a separate window describing the error that has occurred.

h

Once correct information has been entered, select the Save icon. The credit card is now established and may be used for transactions.

#### A screen will appear that says **Payment Method Added Successfully.** Click "**Back to Payments".**

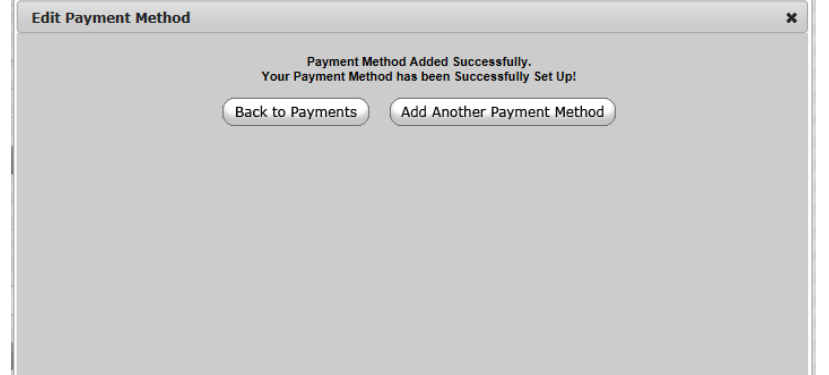

This Payments screen will appear next, click on "**Continue".**

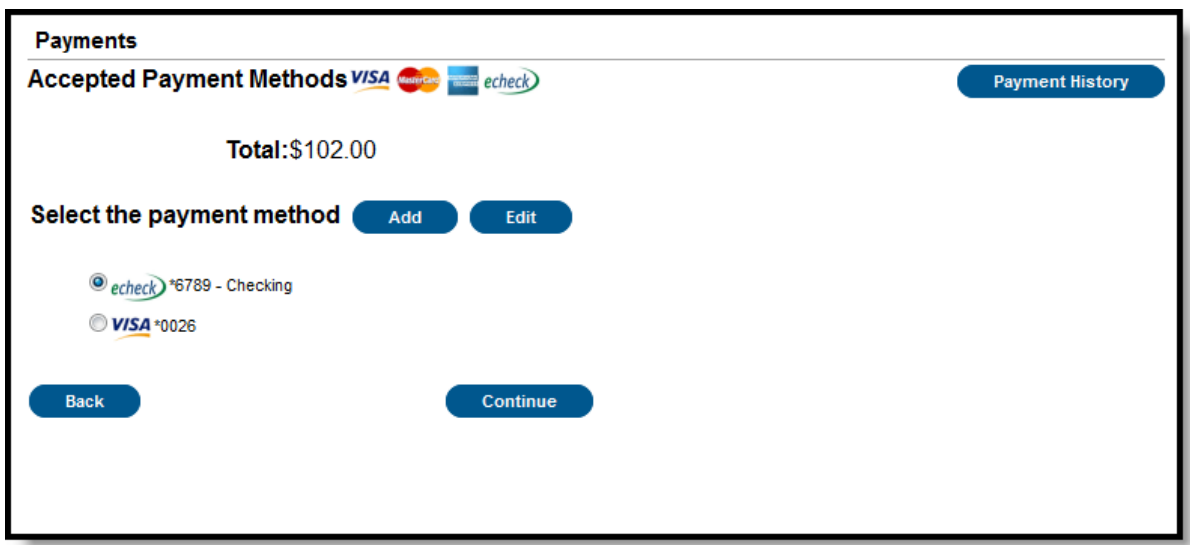

Once you have clicked Continue, the following Payments screen will appear.

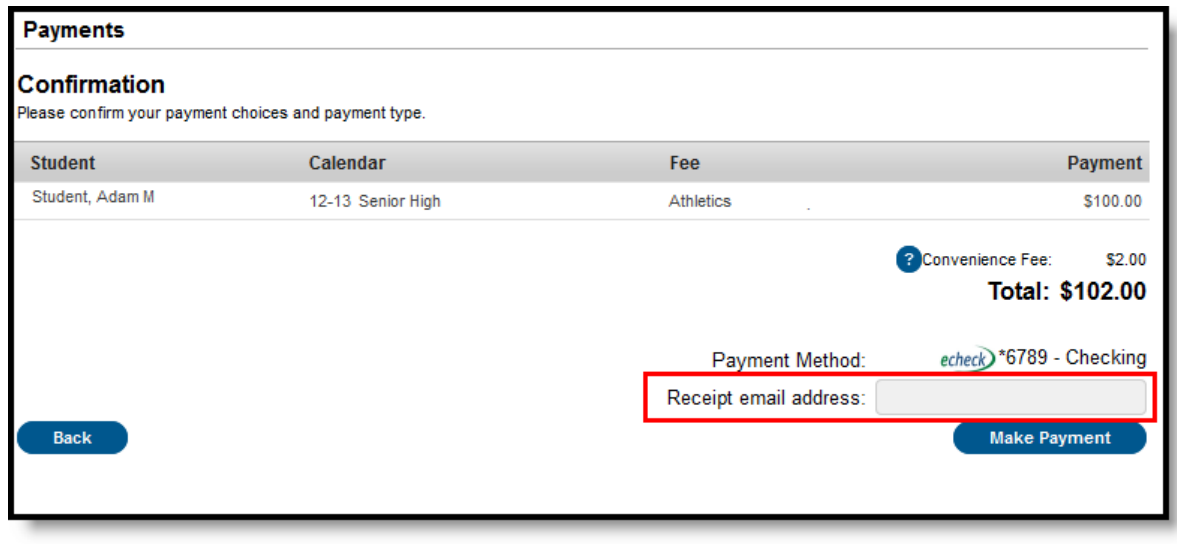

*Make Payment*

Review the payment information. If a receipt of this payment is desired, enter an email address in the **Receipt Email Address** field. Click the "**Make Payment"** button to process the payment. Your one-time payment has been set up for your school lunch account.

# *Next: See Recurring Payment Method*

# **RECURRING PAYMENT METHOD:**

To add a **Recurring Payment** click the "**Add"** button next to each child's account to the left of the red "2".

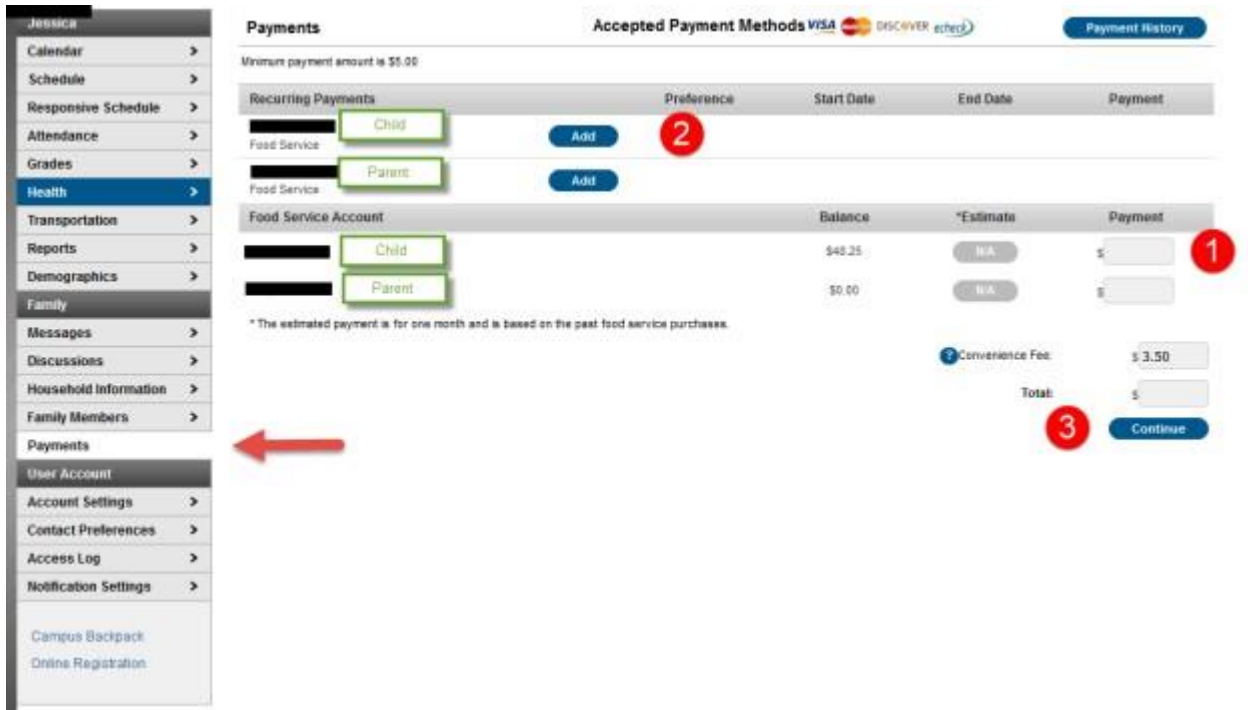

The Recurring Payments screen appears. You will need to set up a Frequency. Review the frequency information below.

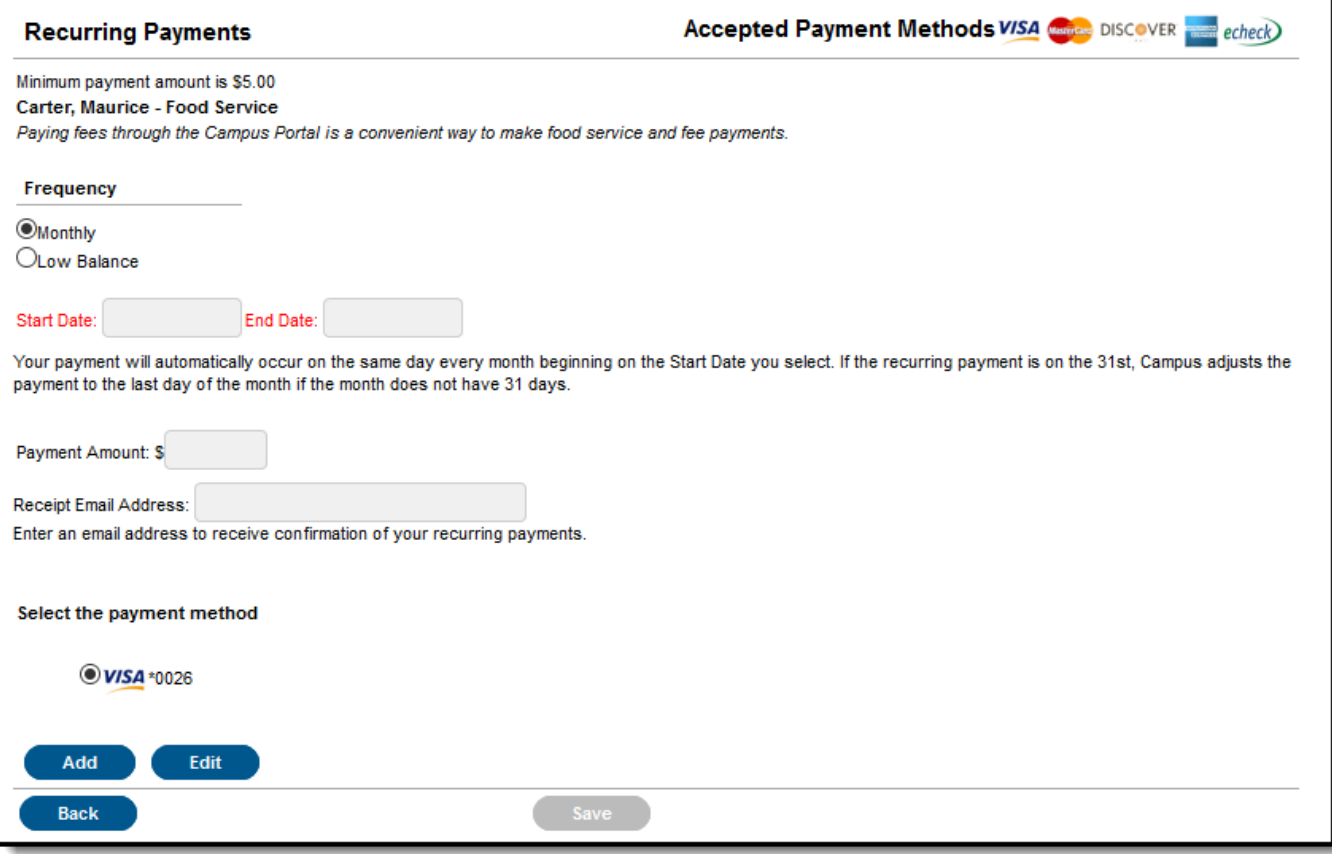

2. Select one of the following **Frequency** options.

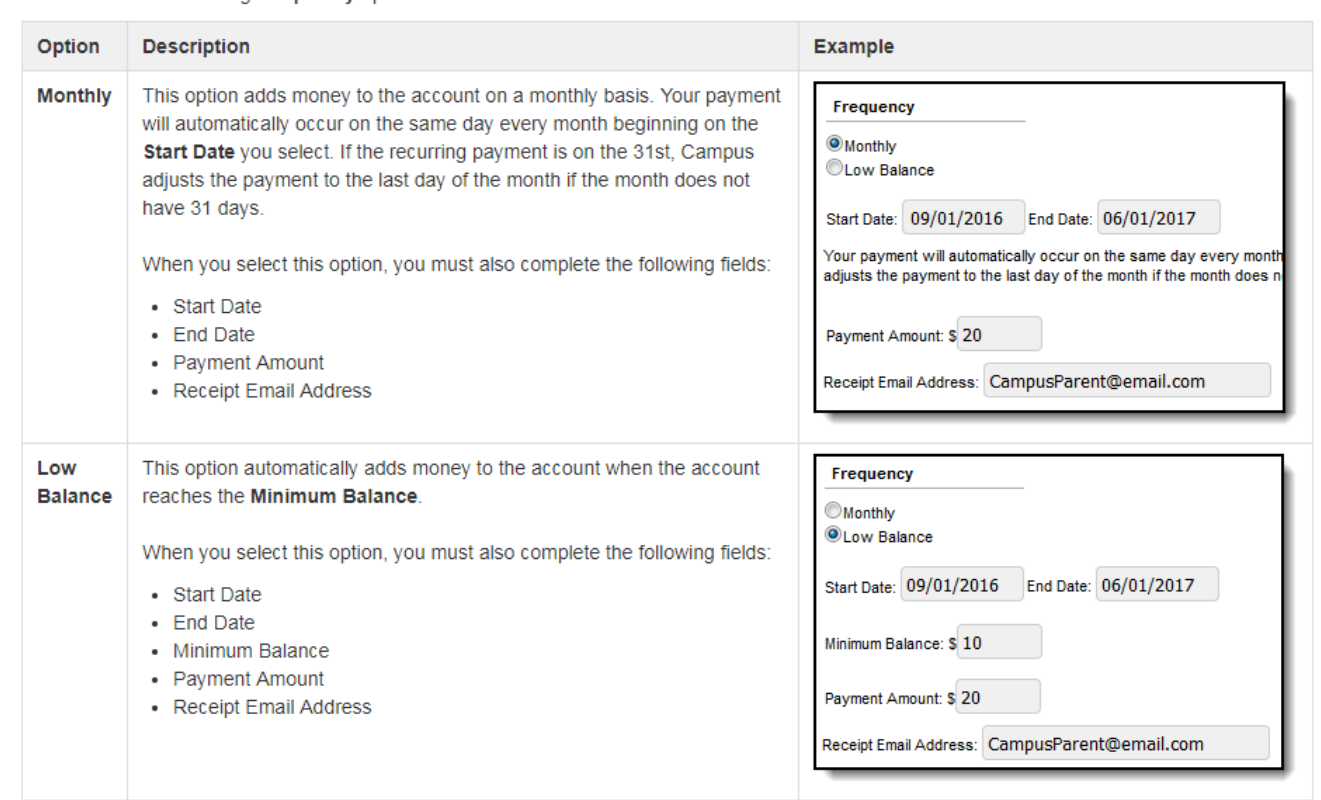

**NOTE: When you set up your frequency, you will need to select a future start date (for recurring payment). It will not allow you to set up payment as of today's date. If you need to set up payment effective today, you will need to make a One-Time Payment. See One Time Payment Method above.**

Once you have selected your Frequency, you can set up your payment under **Select a Payment Method.** Click on the **"Add"** button. The screen below will appear. Click on the button for the type of account you wish to set up – Checking, Savings, or Credit/Debit card and complete the information that matches to your checking/billing account. For Checking accounts, be sure to include the routing number from your check. Usually the digits in front of your account number.

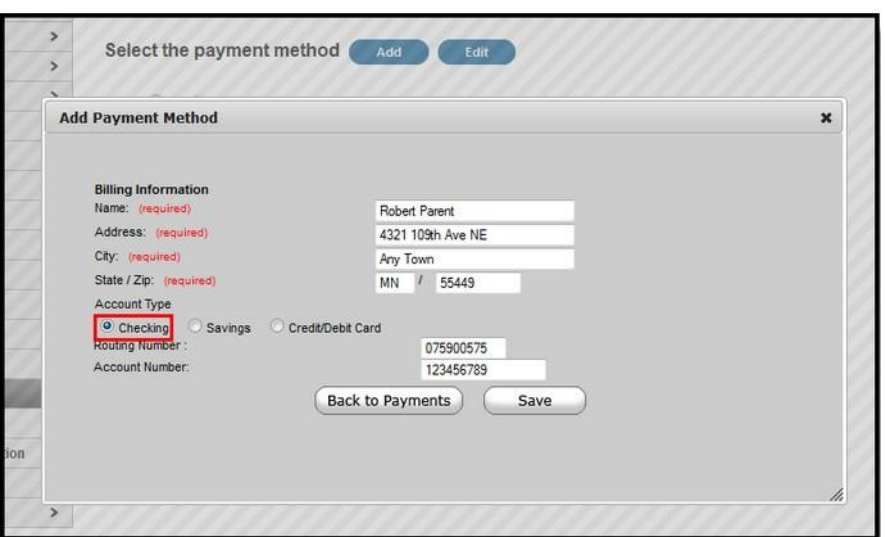

#### For Credit or Debit Cards:

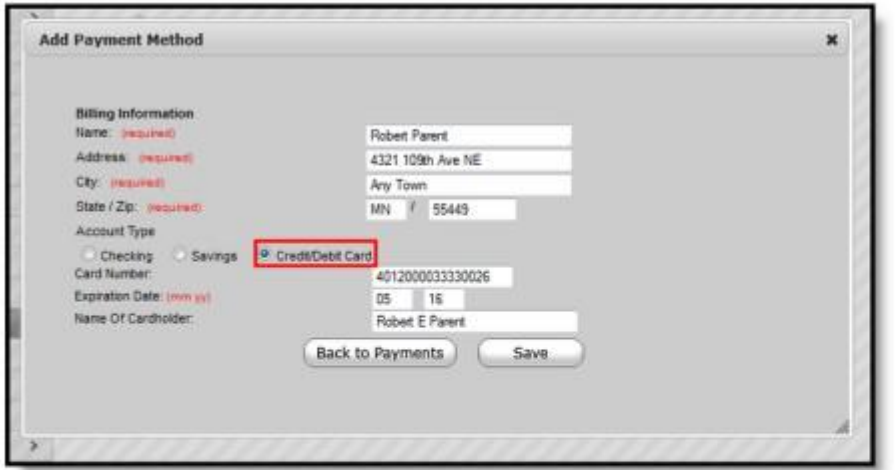

Registering a Credit Card Payment Method

Enter all required Billing Information as well as the Card Number, Expiration Date and Name of Cardholder. If the Card Number is incorrect, the field will highlight in red and a red exclamation point will appear. Selecting the red exclamation point will generate a separate window describing the error that has occurred.

Once correct information has been entered, select the Save icon. The credit card is now established and may be used for transactions.

You will get a screen to review your information, if correct, click "**Save"** again. The screen below will appear that says **Payment Method Added Successfully.** Click "**Back to Payments".** 

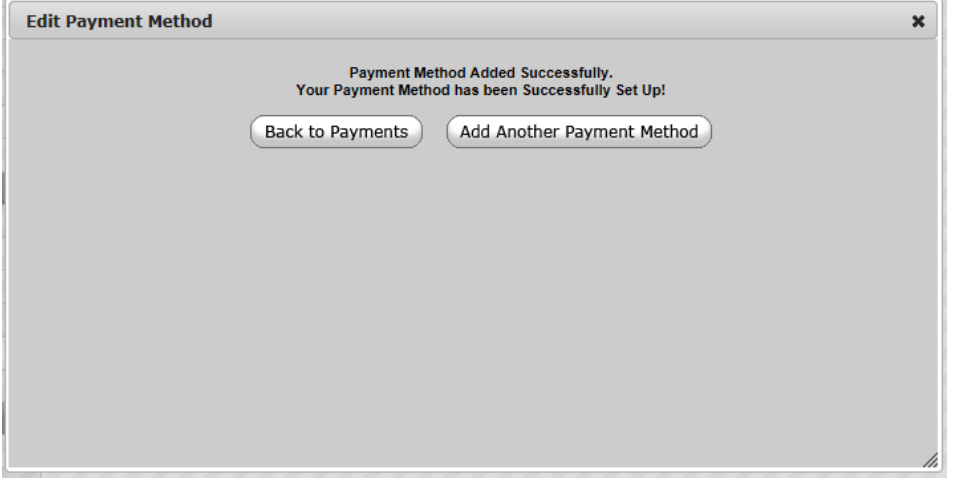

Once you have entered your recurring information and your payment method, Click "**Save"** at the bottom of the screen**.**

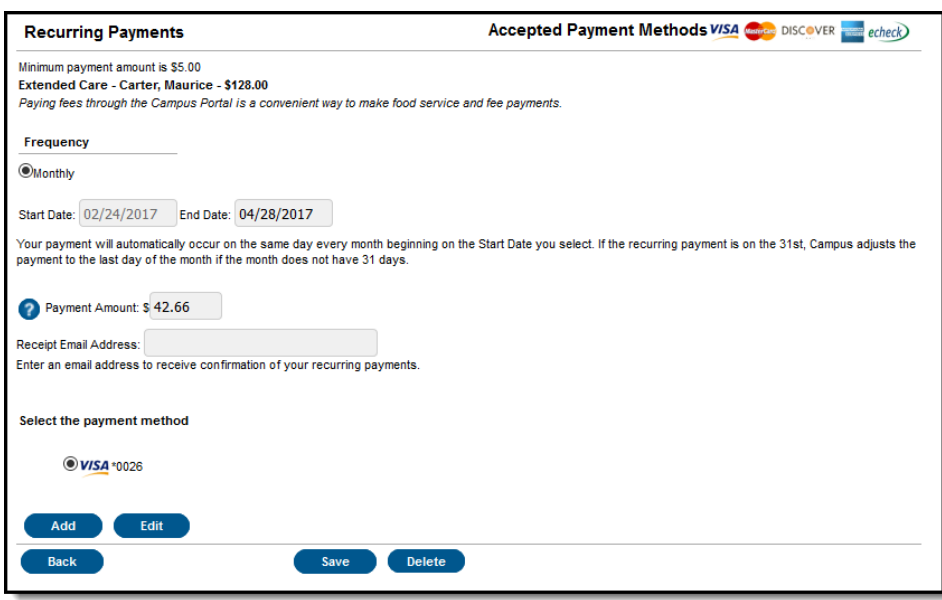

Once you have clicked Save, the Payments screen will appear. You will see your recurring payment information.

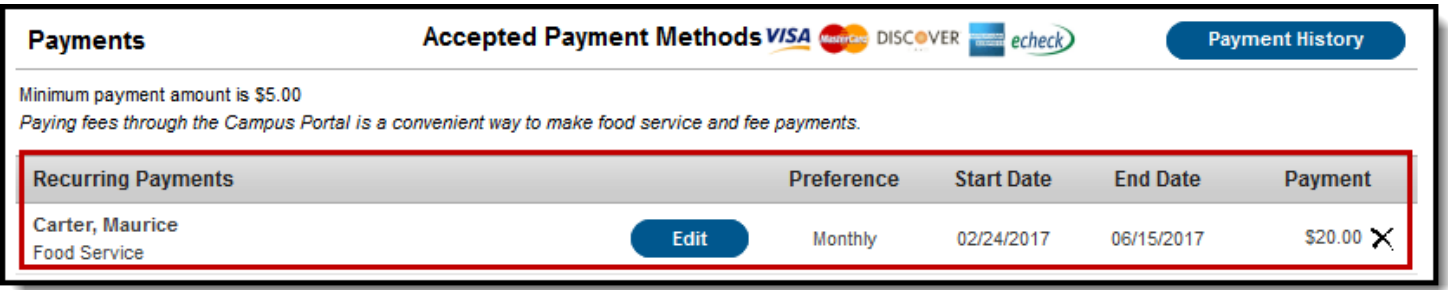

At this point, your recurring payment has been set up. You will receive an email notifying you of your recurring payment preference set-up. However, if you need funds in your child's account today, you will need to set up a one-time payment so that the funds will be available in your child's account today. The recurring payment options does not allow you to set up payment for the current day. See above **One Time Payment Method.**

**NOTE:** The district sends out **Low Balance Notices** when your child's school lunch account balance reaches below \$10.00. If you set up a Low Balance Recurring Payment at or below \$10.00, you will receive that notice (once your child's account reaches below \$10.00). You can set your Low Balance Recurring Payment greater than \$10.00 to reduce the amount of notices you receive. Once your child's account reaches the threshold amount you set (for the Low Balance Frequency), the Recurring Payment will post **Next Day.**

## **To View Account Information**

To view what balances your child(ren) have in their individual accounts, select the **"Food Service"** tab from the menu. You can use Transaction Detail to view the purchases made by selecting the current month or a date range, then selecting the appropriate student and clicking **"Go".** (**NOTE:** No purchase information will be available until the day after the school day your child(ren) make the purchase.)

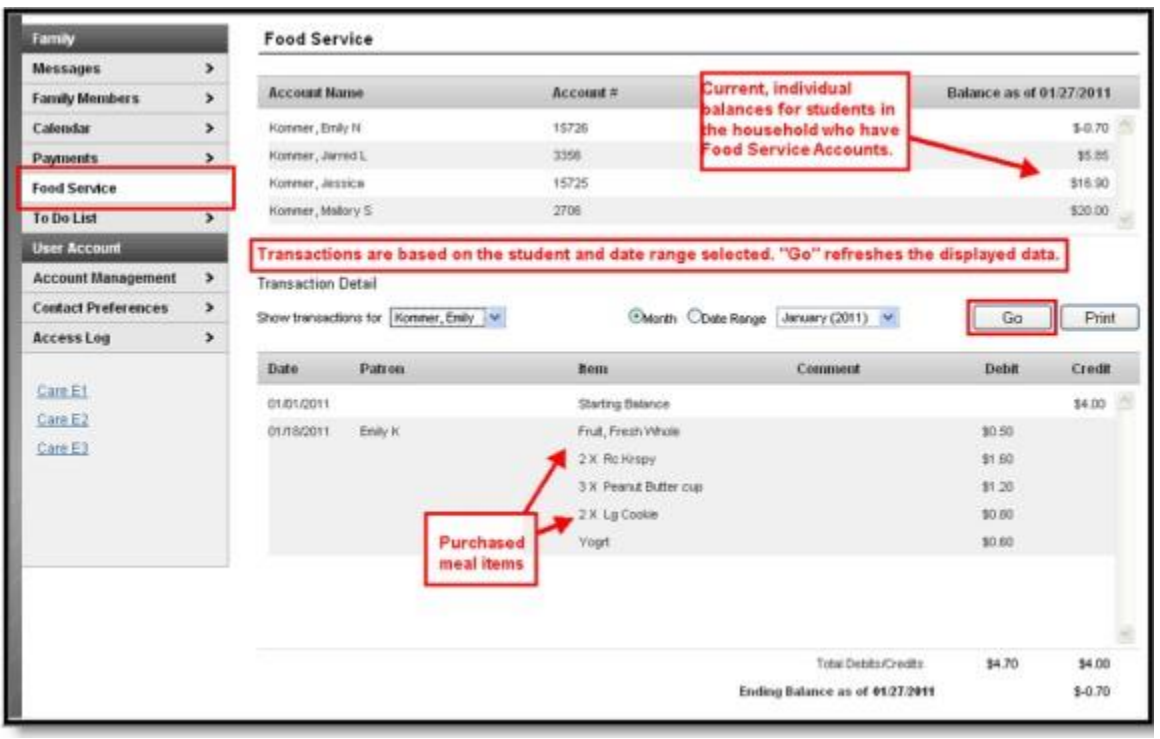

### To obtain a report of your child's purchases, select **"Print"** as shown on the above screen and a PDF will be generated. A sample is below.

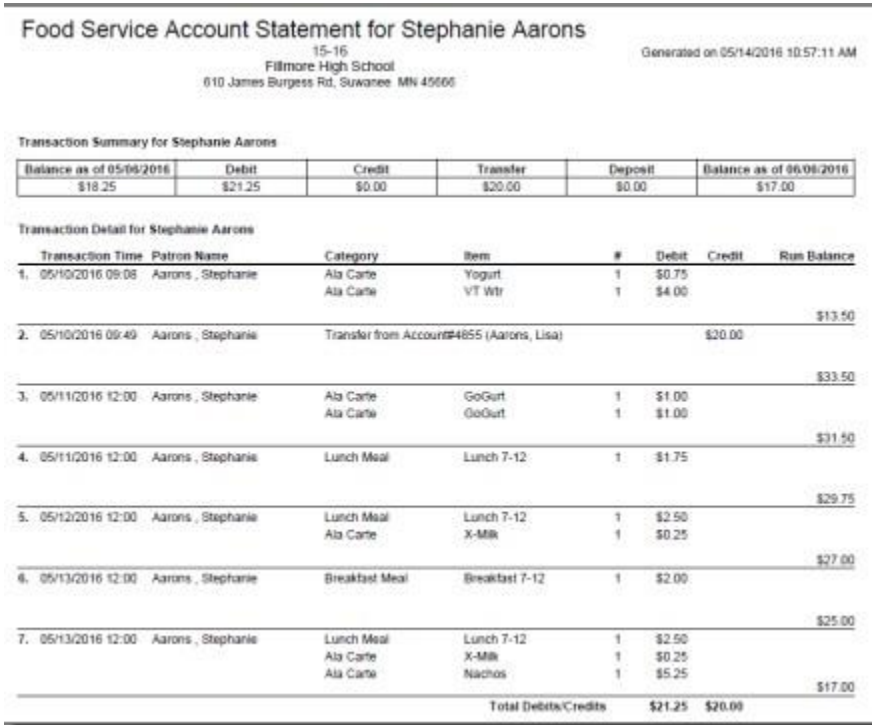

### **TO EDIT OR CANCEL A PAYMENT METHOD:**

To edit or cancel a payment for a Recurring Payment, click **"Edit"** next to your child's name in the Recurring Payment section.

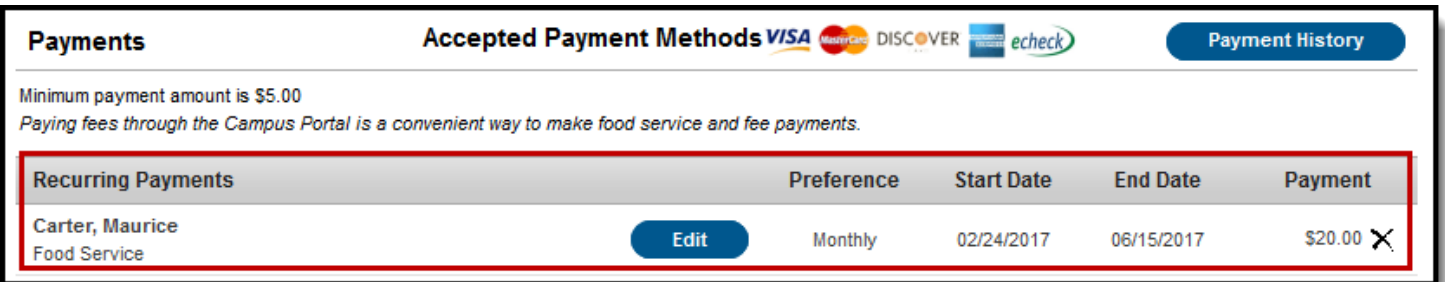

For the Food Service Account section, enter a dollar amount in the Payment box after the child's name, then click "**Continue"**.

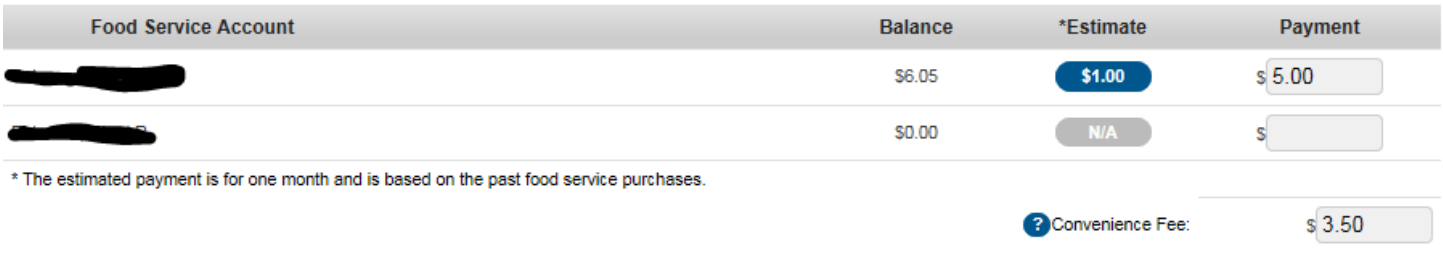

Total:

 $$8.50$ 

Continue

In the Recurring Payments or Payments screens, click the **"Edit"** button below Select a Payment Method.

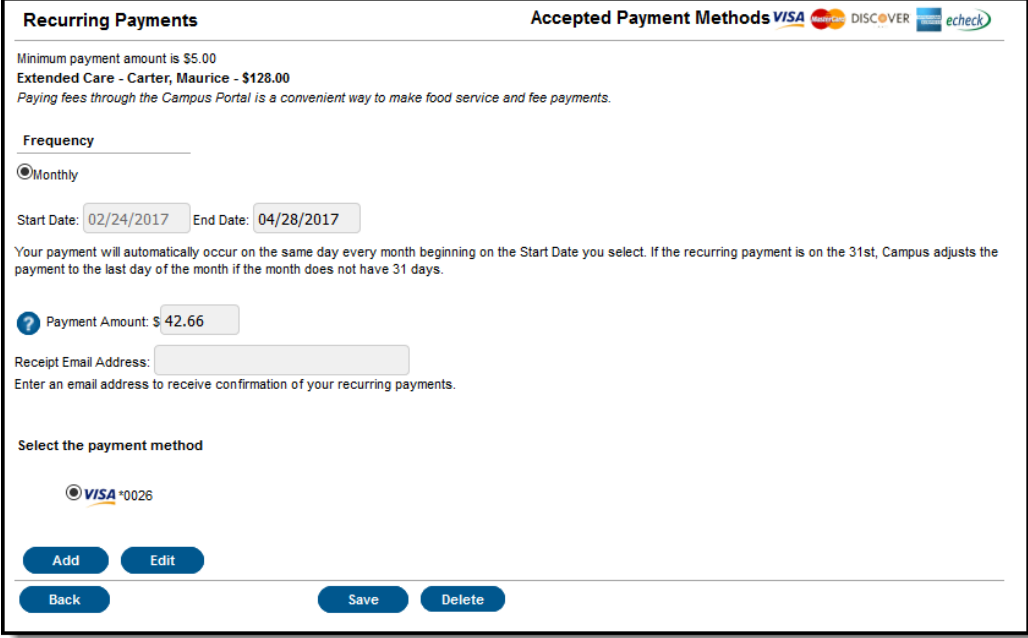

The Edit Payment Method screen will appear. To edit payment method click **"Edit"** above the account information. Click **"Cancel"** to delete the payment method.

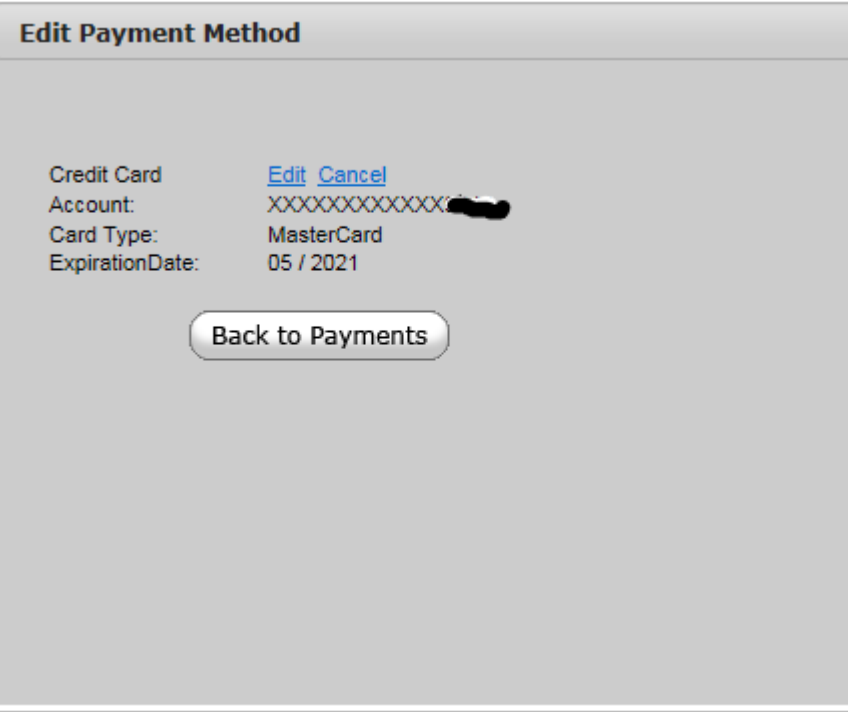

Once you are in the Edit screen, update with the information you would like to change. Click **"Save".** Confirm that the info you entered is correct, and click **"Save"** again. If you are canceling the payment method, you will have to click the **"Cancel"** button.

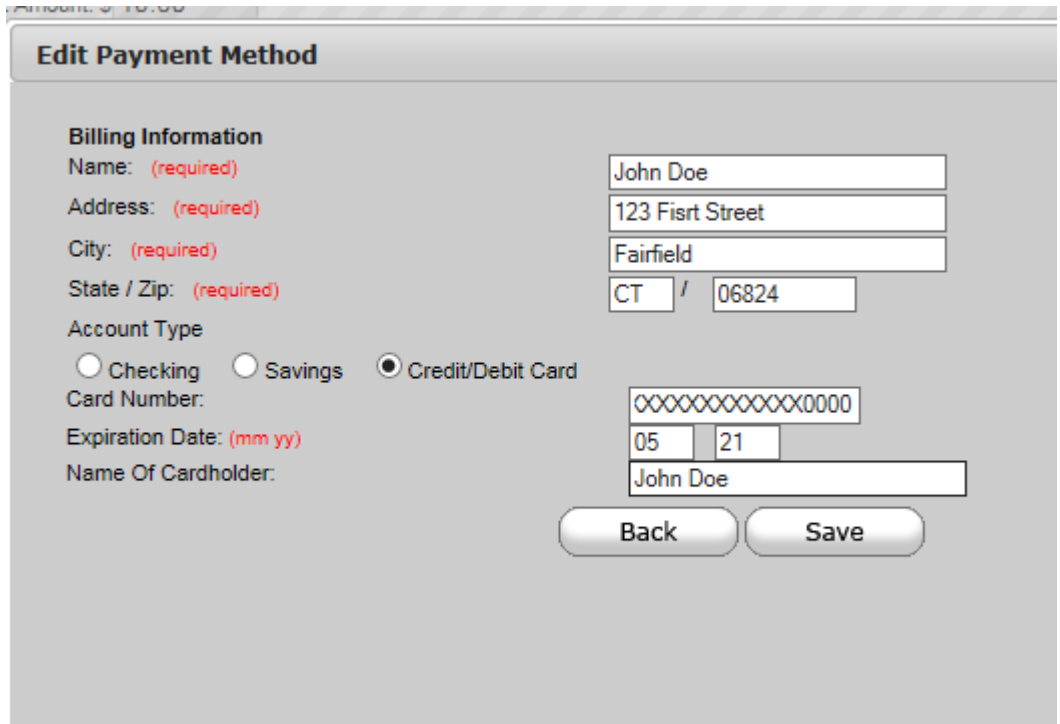

After you completed editing or canceling, click **"Back to Payments"**. Your payment method will be updated (edited) or deleted (if cancelled).

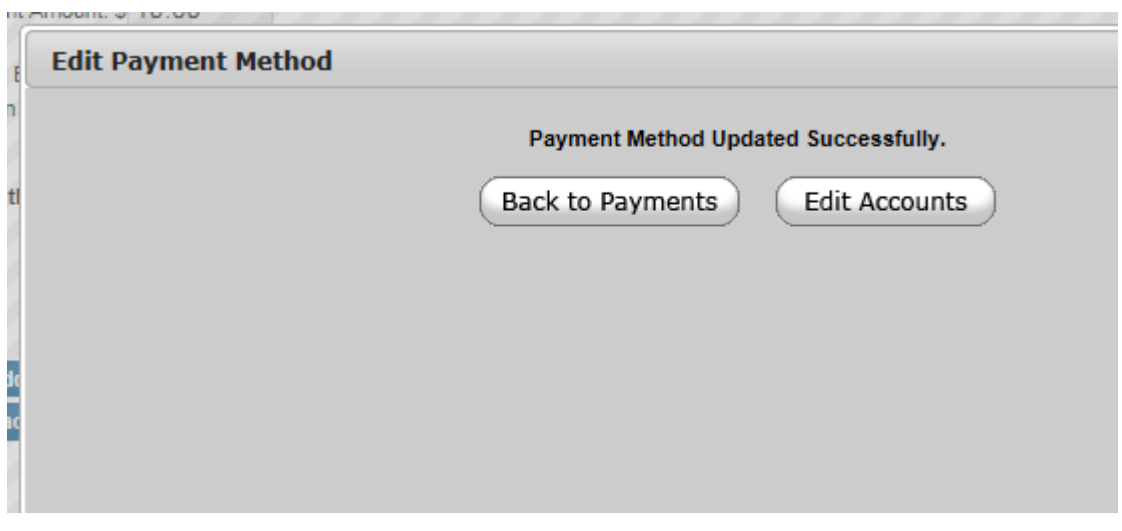

#### **TO DELETE A RECURRING PAYMENT:**

To delete a Recurring Payment, you can click on the **"X"** next to the dollar amount under Payment, then click **"OK".**

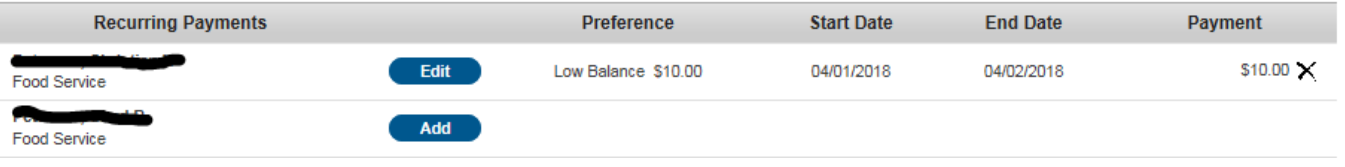